## GOOGLE CLASSROOM Log-in Information

In order for us to streamline where Parents can find up-to-date information from their Child's teacher, we will be exclusively using *Google Classroom*, and foregoing the individual Teacher Homework sites on our SEAS Website for this school year.

You can still find all of our School-Wide Information (*lunch calendars, Eagle Watch, etc.)* on the [www.seasschool.org](http://www.seasschool.org/) website, but if you are looking for up-to-date information from your child's teacher, please login in and check your Child's **Google Classroom** often.

To "join" your child/children's "classrooms" please follow the directions below:

- Go to Google and search "Google Classroom" (or type in [https://classroom.google.com/h\)](https://classroom.google.com/h).
- You will be prompted to sign your child in.

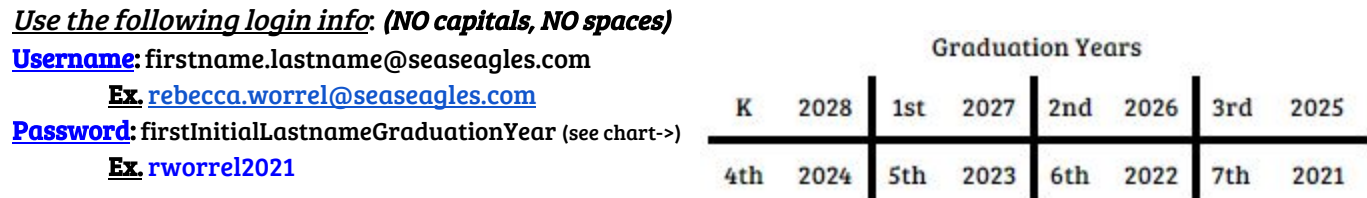

- Login TIPS:
	- You need to use the name that they registered for school with (Ex. Rebecca, not Becca)
	- $\circ$  If *you or your student* has a personal Google account that is already signed in, and that account is already chosen for you when you go to sign in, you may need to just click "Next" on the username screen until you can select "Use other account" on the next screen.
	- If you have more than one child that you are trying to manage/view their classrooms, repeat this process for all students (see tip above this one to explain how to get 2 $^{\rm nd}$  student signed in).
	- $\circ$  Once ALL of your children have been signed-in, there is a way to switch between their accounts without signing out and back in each time. If you are in one Child's Google Classroom and want to switch to the other child's Classroom, go up to the right-hand corner of the screen and find the *colored circle* with your child's initial in it.  $\leftarrow$  > If you click this, it should bring up all other Google Accounts that you are signed into. You would just click on which other child you wanted to switch to.
	- *○* If you run into any problems, or are unable to sign your child in, please email me at [bworrel@seasschool.org,](mailto:bworrel@seasschool.org) and I will check your log-in information and see if I can help! Please include your child's name and what username/password you have tried to sign in using, and it will help me to start problem-solving any issues.
- Once you have gotten through the sign-in process, follow the prompts and dialog boxes until it brings you to the Google Classroom home screen that houses any (and all) classes that your child has been invited to. Click the "Join" button on ALL classes to "join" the class
	- $\circ$  Students in Grades K 5<sup>th</sup>, should see 1 "class" for their Homeroom.
	- Middle School should have a "Class" for EACH subject(Math, Reading/Lit, Religion, English, Science, Soc. Studies)
- Once you are "in" the class, the screen you start on is the <u>"Stream" tab</u>. Some announcements may be posted here.
- The **"Classwork" tab** is where the *most important information* can be found. The top section of this Classwork Tab should house all important information relative to ALL students in the class (Test Schedules, Nightly Homework, Newsletters, etc).
- Any other specific details about what else may be posted or found on their "Classroom" will be communicated to you by your child's individual teacher.